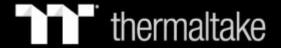

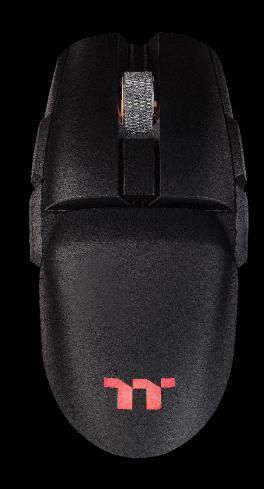

# ARGENT M5 WIRELESS RGB

**Optical Gaming Mouse User Guide** 

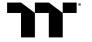

## **Table of Contents**

| PAGE 05 | TT iTAKE Installation                                                            |     |  |
|---------|----------------------------------------------------------------------------------|-----|--|
| PAGE 08 | Functions Available on the Home Pa                                               | age |  |
| PAGE 10 | Key Configurations                                                               |     |  |
|         | <ul><li>Default</li></ul>                                                        | 13  |  |
|         | <ul><li>Single Key</li></ul>                                                     | 12  |  |
|         | <ul><li>Macros</li></ul>                                                         | 14  |  |
|         | <ul><li>Multimedia</li></ul>                                                     | 16  |  |
|         | <ul><li>Hot Keys</li></ul>                                                       | 18  |  |
|         | <ul><li>Program Execution</li></ul>                                              | 20  |  |
|         | <ul><li>Game Profiles</li></ul>                                                  | 25  |  |
|         | <ul><li>Mouse Function</li></ul>                                                 | 27  |  |
|         | <ul><li>Key Deactivation</li></ul>                                               | 29  |  |
| PAGE 30 | <ul> <li>Key Deactivation</li> <li>Functions Available on the Macro P</li> </ul> |     |  |

## **Table of Contents**

| PAGE 32 | How to Record Macros                             |    |  |
|---------|--------------------------------------------------|----|--|
|         | • Recording a Macro                              | 33 |  |
|         | • Recording a Character Set                      | 38 |  |
| PAGE 40 | Functions Available on the Lighting Effects Page | е  |  |
| PAGE 42 | Lighting Effects Overview                        |    |  |
|         | • Static                                         | 43 |  |
|         | • Pulse                                          | 47 |  |
|         | • Blink                                          | 51 |  |
|         | • Wave                                           | 55 |  |
|         | • Spectrum Cycling                               | 59 |  |
|         | • Reactive                                       | 60 |  |
| PAGE 64 | Functions Available on the Performance Page      |    |  |
| PAGE 66 | Functions Available on the Battery Page          |    |  |

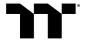

### **Table of Contents**

PAGE 68 Functions Available on the Settings Page

PAGE 70 Alexa Voice Control Table

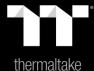

# Chapter 1: TT iTAKE Installation

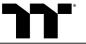

### Step 1:

Launch the setup executable file (.EXE) file and click Next.

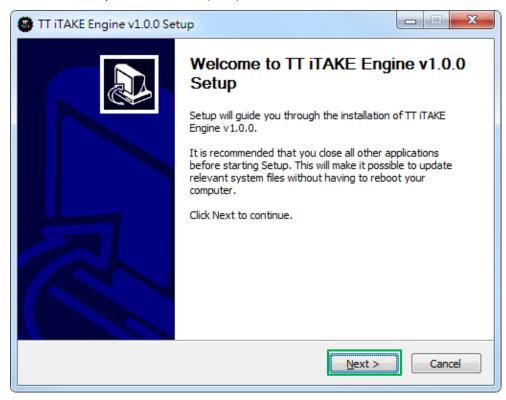

#### Step 2:

Click Install to begin the setup process.

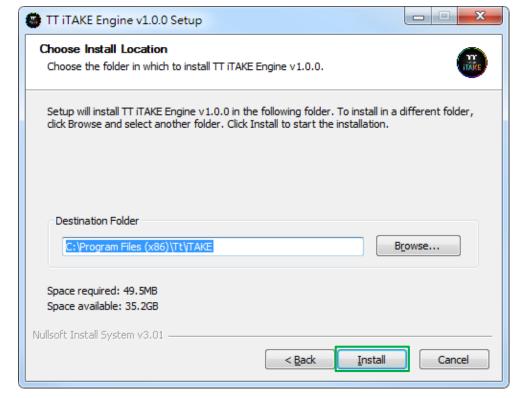

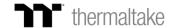

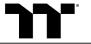

Once setup is complete, you will also need to install the Microsoft Visual C++ 2015 Redistributable Package.

💥 Without installing the Redistributable Package, the software will fail to launch.

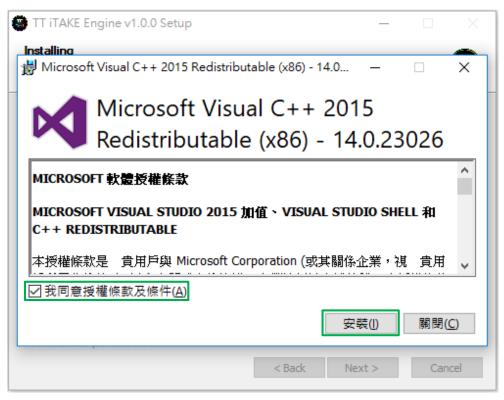

**Step 4:**Click Finish to complete the installation.

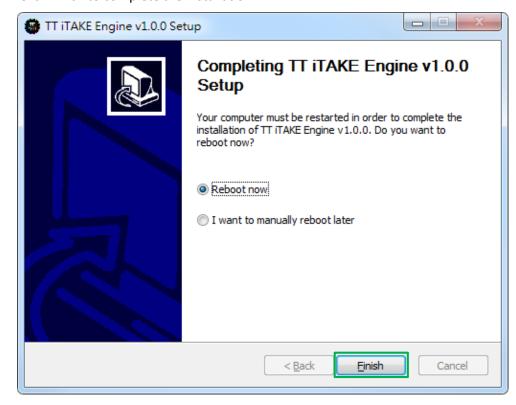

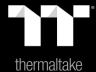

## Chapter 2: Functions Available on the Home Page

### **Configuration Pages**

Switches between the configuration pages customize key operation, macro recording, lighting effects, performance and battery setting.

**Mouse Page** 

### **Functions for Managing Profiles**

Up to 15 profiles can be added for use. The functions Of each button from left to right are:

Add: Create a new profile.

**Delete:** Delete an existing profile.

**Copy:** Copy a profile. **Import:** Import a profile. **Export:** Export a profile.

### **Correcting the Name of a Profile**

The name of a new profile can be modified directly.

### **Assigning Key Functions**

Nine different functions can be assigned.

### **Restore Mouse Settings for All Keys / Apply**

**Restore Mouse Settings for All Keys:** All key functions saved under the current profile will be restored to factory default values.

**Apply:** Save and apply all settings to the selected key.

#### **PC IP Address**

Use the TT iTAKE APP to enter the IP for control.

### **Home Page**

You can switch the mouse model.

#### **Profiles**

The Argent M5 wireless RGB can support up to 6 profiles, which can be switched as required.

#### **Mouse Connected State**

**Charging:** wired mode, support iTAKE setting. **2.4G:** wireless mode, support iTAKE setting.

Bluetooth: wireless mode, not support iTAKE setting.

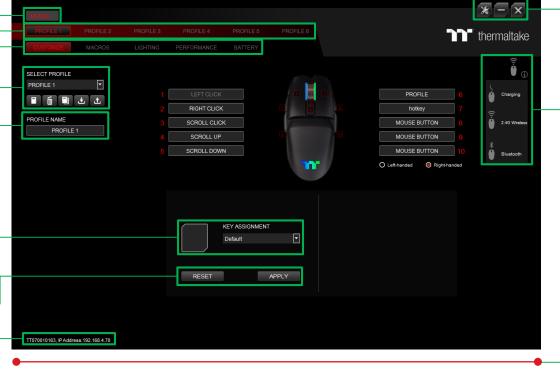

### Other Settings / Shrink Window / Close Window

**Other Settings:** Software version, Amazon Alexa setting and switching the language used for the user interface.

**Shrink Window:** Close the display and minimize the program to the taskbar.

**Close Window:** Close the display and minimize the program to the lower right corner.

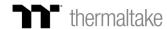

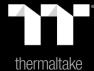

# Chapter 3: Key Configurations

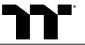

**Step 1:**Select a key, then select a "Default" function from the drop-down list.

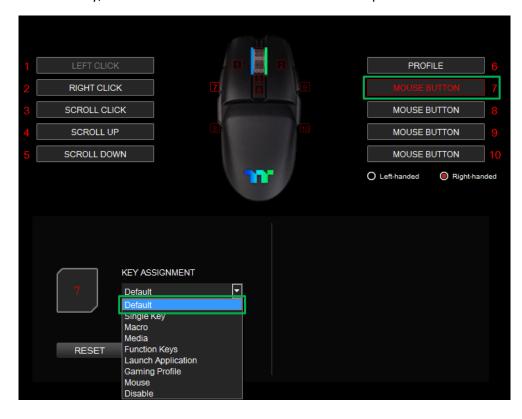

**Step 2:** Click Apply to change and save the new function.

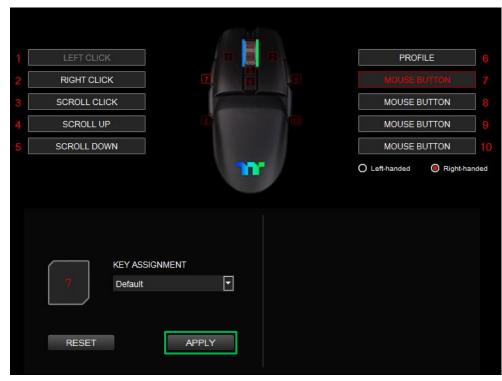

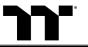

**Step 1:**Select a key, then select "Single Key" from the drop-down list.

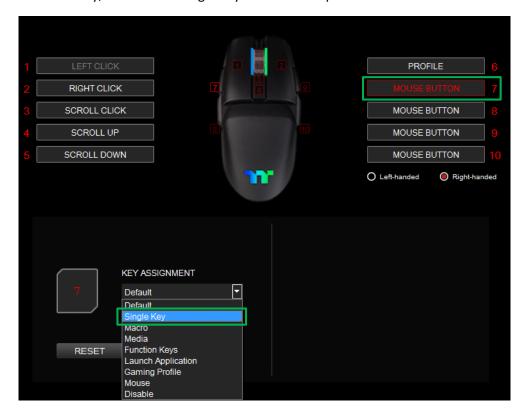

**Step 2:** Enter a new key value into the lower-right box.

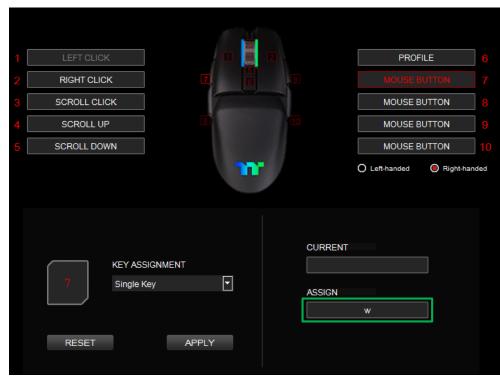

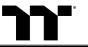

Click Apply to change and save the new function.

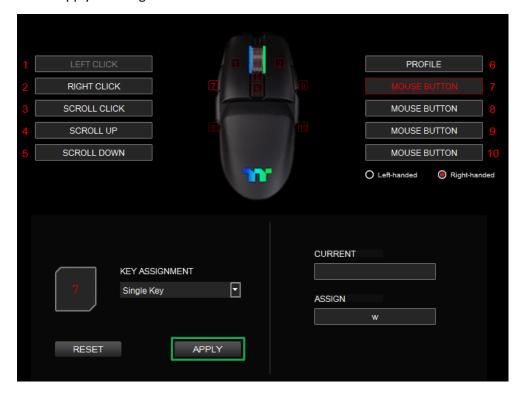

### Step 4:

Based on the information displayed on the screen, you will be able to see if the new key setting is applied properly.

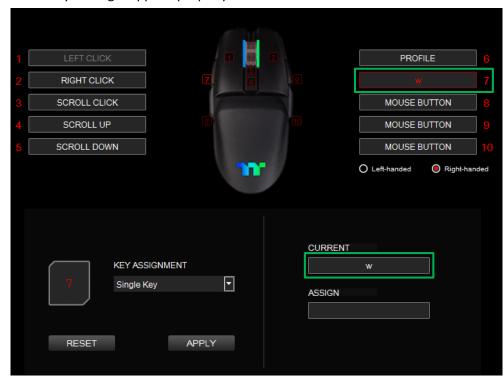

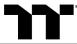

### Step 1:

First, you must designate a key, then select "Macro" in the drop-down list.

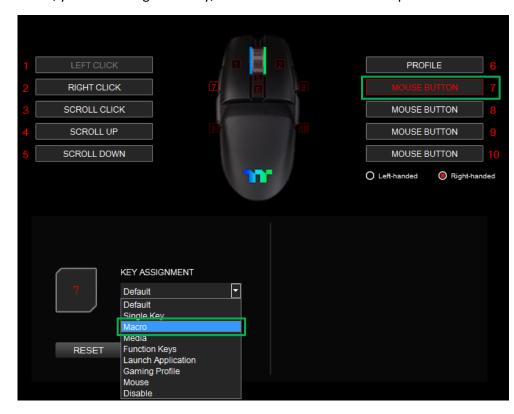

#### Step 2:

Select a macro name from the upper-right.

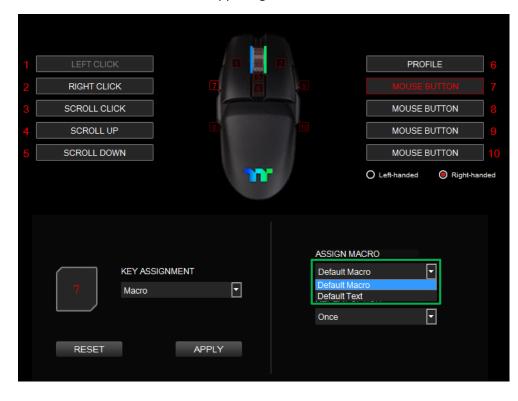

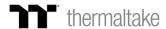

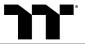

Select a macro repeat option from the drop-down list located in the lower-right corner.

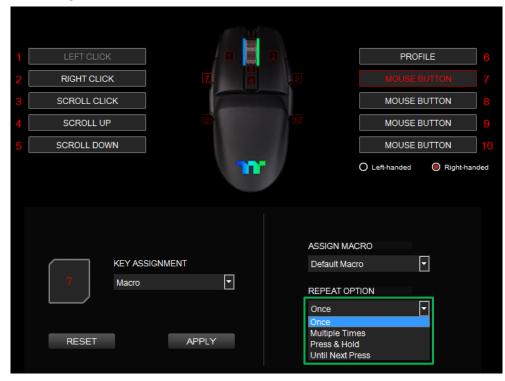

#### Step 4:

Click Apply to save the new function. Verify if the new key function is applied properly by looking at the information displayed on the screen.

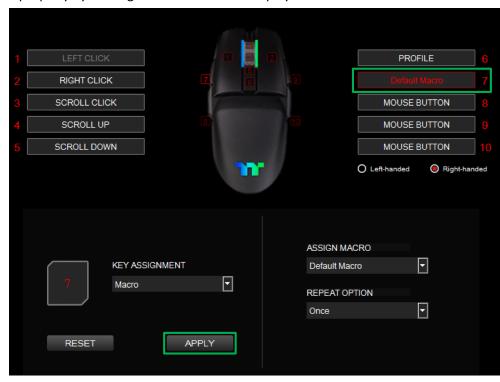

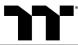

Step 1: Select a key, then select "Media" from the drop-down list.

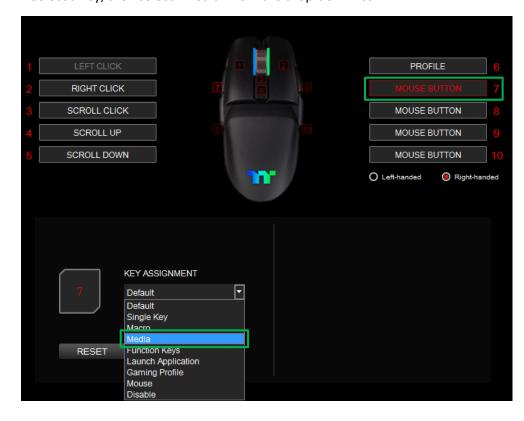

Step 2: Select a multimedia function in the right drop-down list.

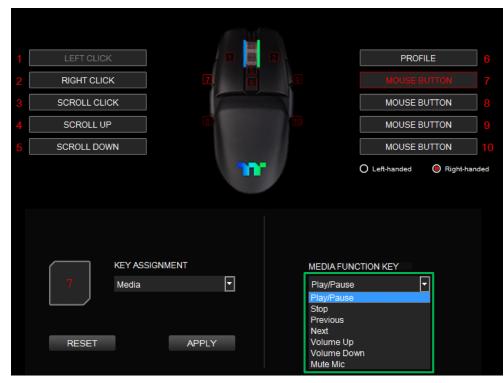

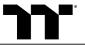

Click Apply to change and save the new function.

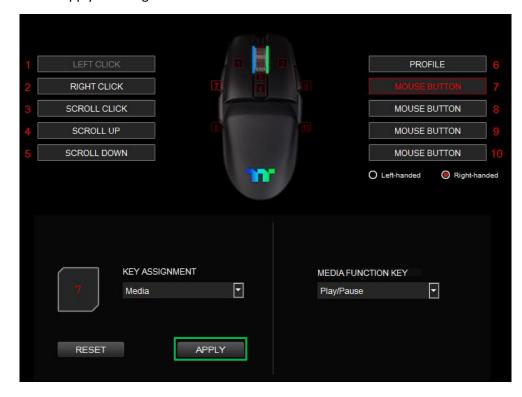

### Step 4:

Based on the information displayed on the screen, you will be able to see if the new key setting is applied properly.

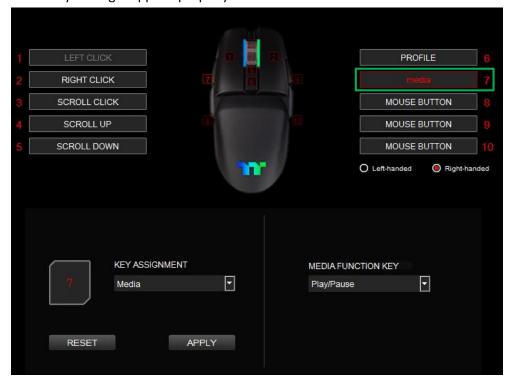

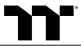

### Step 1: Select a key, then select "Function Keys" from the drop-down list.

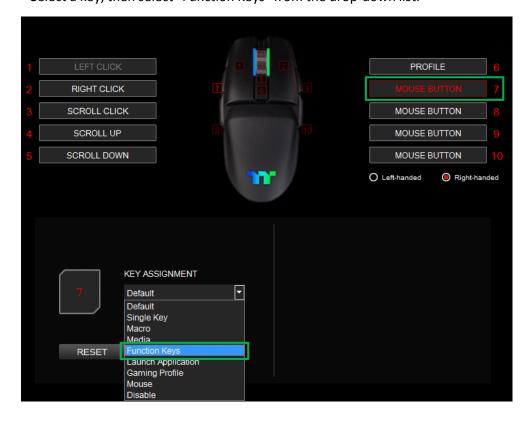

### Step 2: Select a type of hotkey function in the upper-right drop-down list.

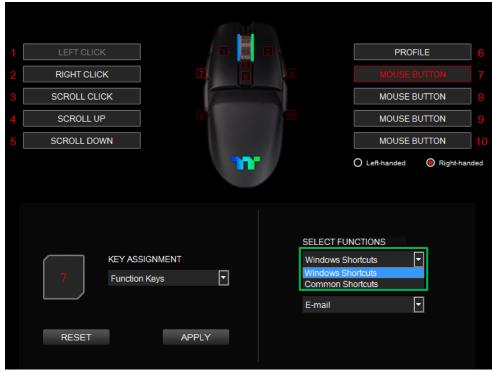

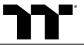

Select a keyboard function in the lower-right drop-down list.

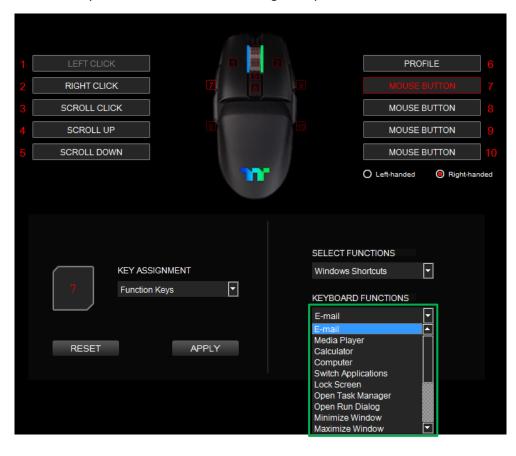

### Step 4:

Click Apply to save the new function. Verify if the new key function is applied properly by looking at the information displayed on the screen.

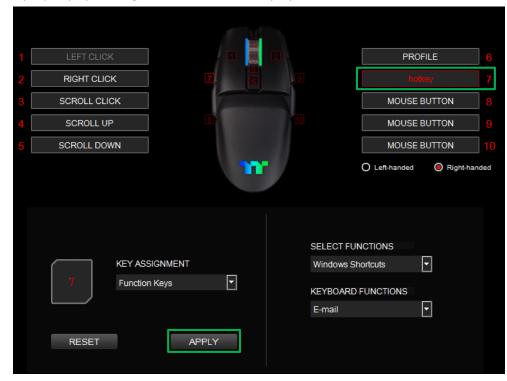

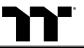

## Launch Application Function | Application Setting Argent M5 Wireless RGB Mouse User Guide

Step 1: Select a key, then select "Launch Application" from the drop-down list.

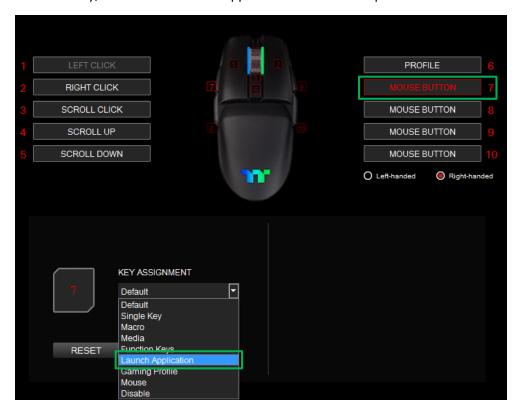

Step 2: Select "Application" in the upper-right drop-down list.

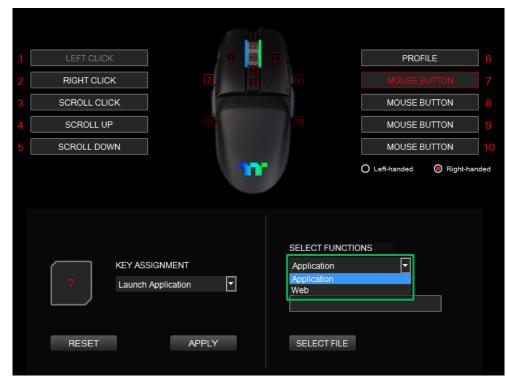

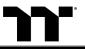

### Launch Application Function | Application Setting Argent M5 Wireless RGB Mouse User Guide

Step 3: Click on the Open File button located on the bottom-right.

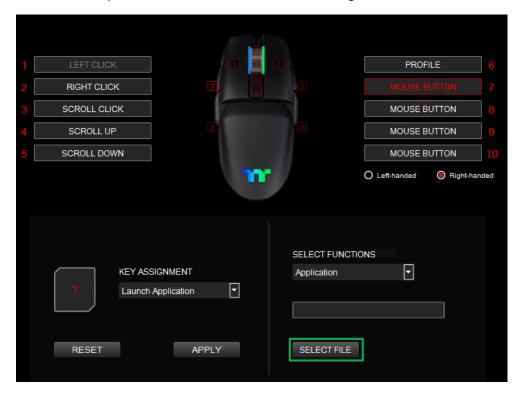

### Step 4: Select the executable file (.EXE) to open.

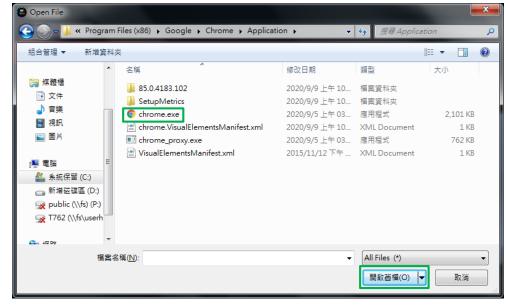

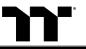

### Launch Application Function | Application Setting Argent M5 Wireless RGB Mouse User Guide

### Step 5:

Click Apply to change and save the new function.

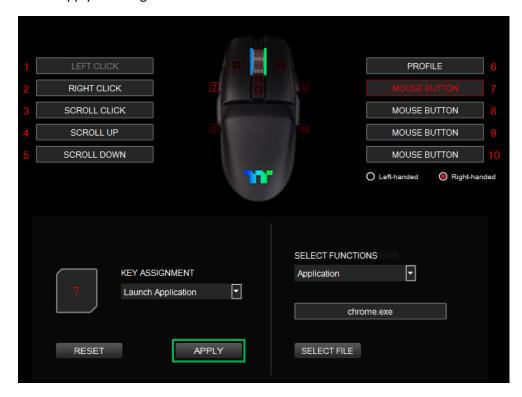

### Step 6:

Based on the information displayed on the screen, you will be able to see if the new key setting is applied properly.

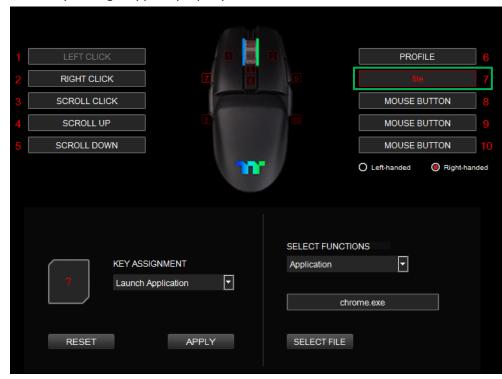

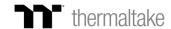

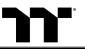

### Step 1:

Select a key, then select "Launch Application" from the drop-down list.

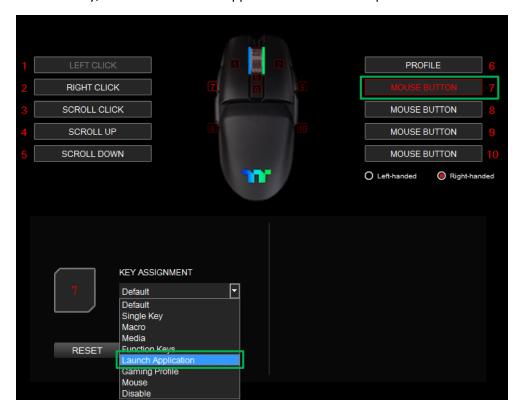

### Step 2:

Select "Web" in the upper-right drop-down list.

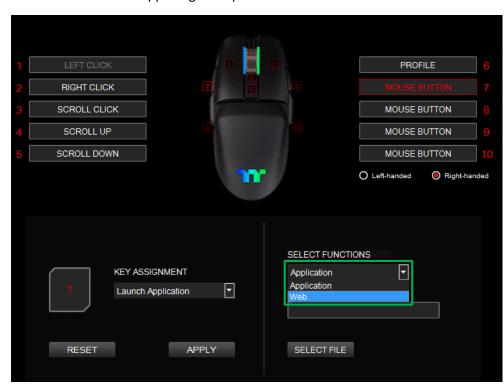

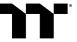

### Step 3: Enter the URL into the textbox located on the bottom-right and press Enter.

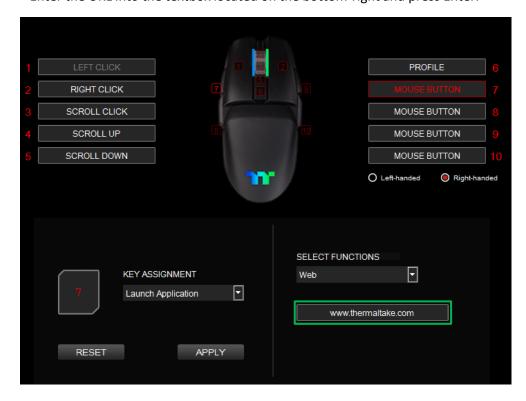

### Step 4:

Click Apply to save the new function. Verify if the new key function is applied properly by looking at the information displayed on the screen.

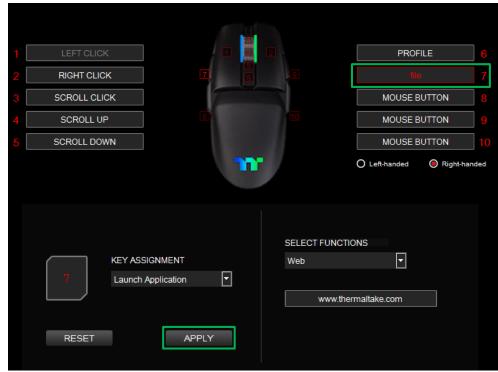

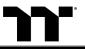

### Gaming Profile Function | Gaming Key Setting

Step 1: Select a key, then select "Gaming Profile" from the drop-down list.

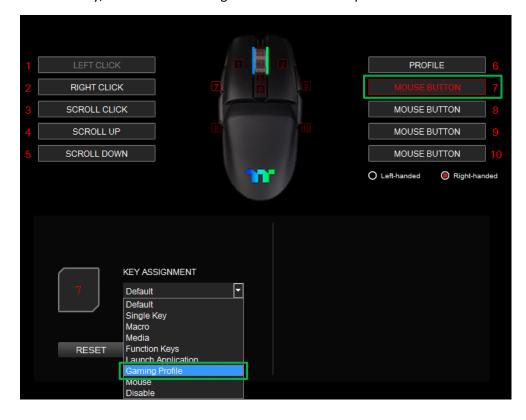

Step 2: Select a game title in the upper-right drop-down list.

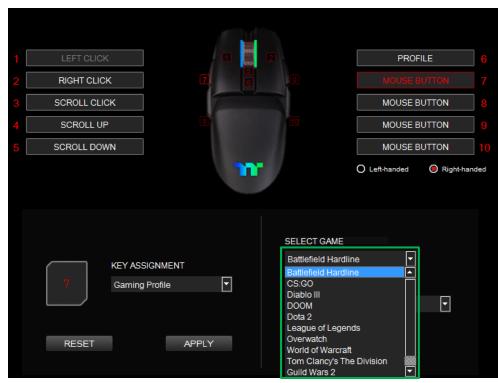

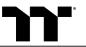

### Gaming Profile Function | Gaming Key Setting

### Step 3:

In the lower-right drop-down list, select an in-game action.

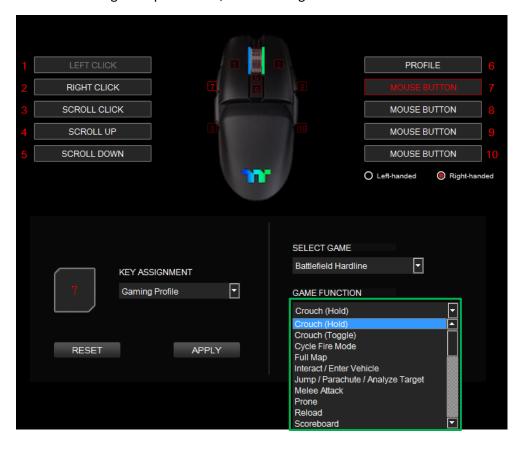

### Step 4:

Click Apply to save the new function. Verify if the new key function is applied properly by looking at the information displayed on the screen.

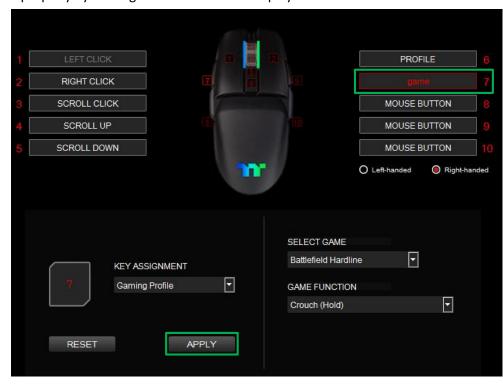

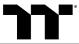

Step 1: Select a key, then select "Mouse" from the drop-down list.

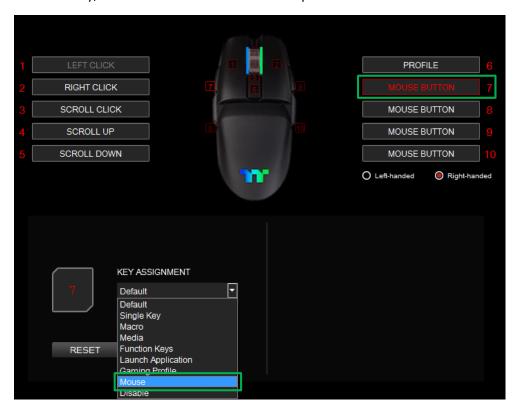

Step 2: Select a mouse function in the right drop-down list.

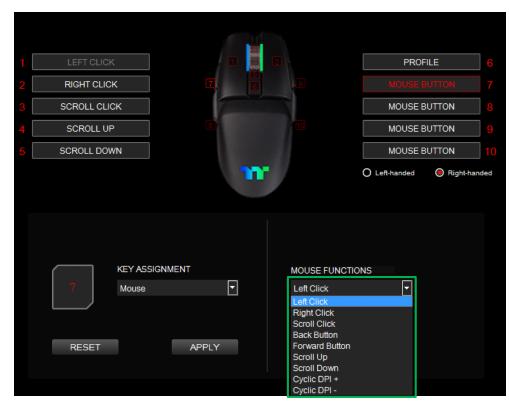

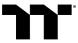

Click Apply to change and save the new function.

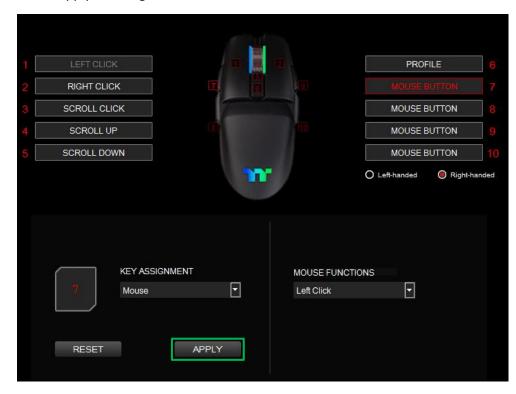

### Step 4:

Based on the information displayed on the screen, you will be able to see if the new key setting is applied properly.

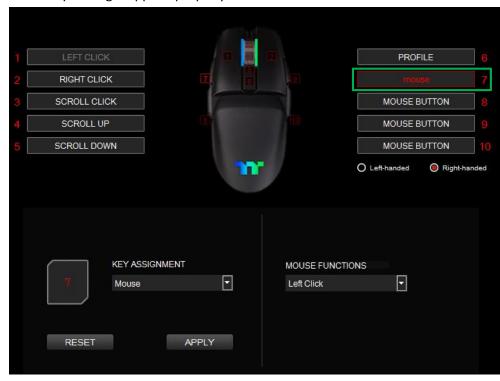

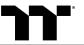

### Step 1:

Select a key, then select "Disable" from the drop-down list.

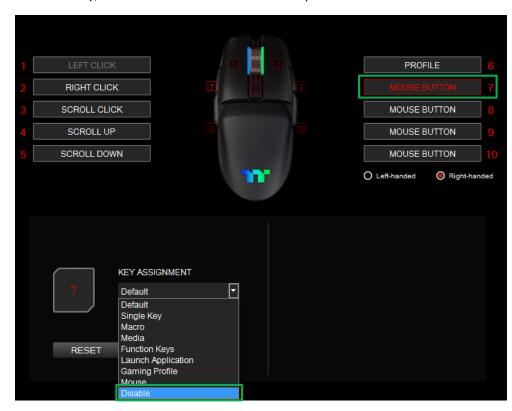

### Step 2:

Click Apply to save the new function. Verify if the new key function is applied properly by looking at the information displayed on the screen.

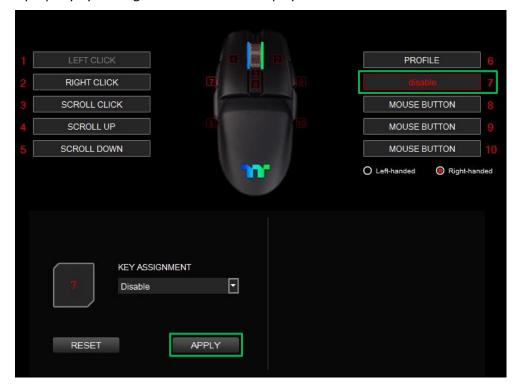

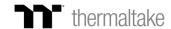

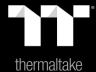

## Chapter 4: Functions Available on the Macro Page

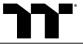

## New Macro / Delete / Copy / New Text / Import / Export

New macro: Create a new macro.
Delete: Delete a macro or text.
Copy: Copy a macro or text.
New text: Create a new text.
Import: Import a macro or text.
Export: Export a macro or text.

### Modifying the Name of a Macro / Text

You can change the name of a new macro or text directly.

### **Macro Recording Settings**

**Record Delay Times:** Record a macro based on the time interval between each keystroke.

**Fixed Delay:** Record a macro based on the specified time interval.

No Delay: Record a macro without recording the time interval

between each keystroke.

### **Macro Recording Area**

You can verify the sequence recorded by the macro and the key assignment.

### Record / Delete / Insert / Pause / Edit

Record: Begin macro recording.

**Delete:** Delete the assigned value of a specific key. **Insert:** Insert an additional value above or below the

existing value of a specific key. **Stop:** End macro recording.

Edit: Edit the delay time of a specific key.

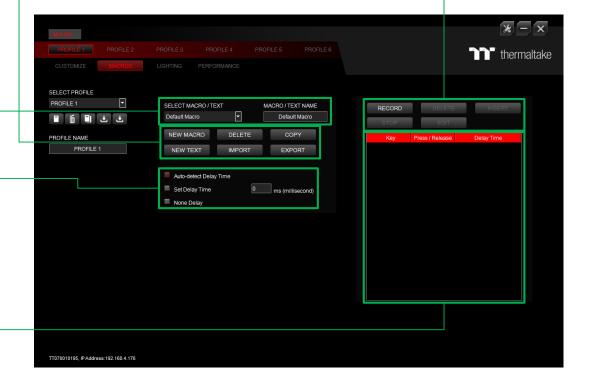

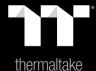

# Chapter 5: How to Record Macros

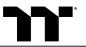

### Step 1:

Add a new macro and modify its name.

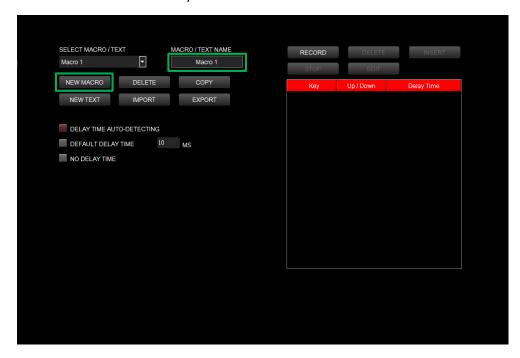

### Step 2:

Select the delay method used to record the macro by using the checkboxes below.

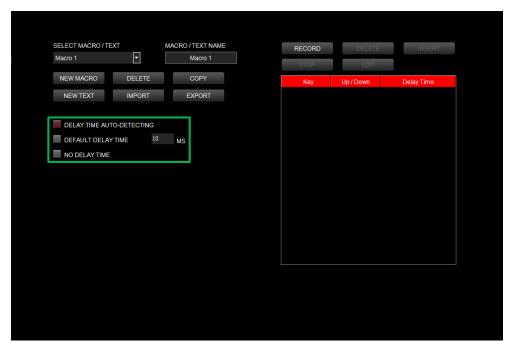

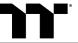

### Step 3: Press the Record button.

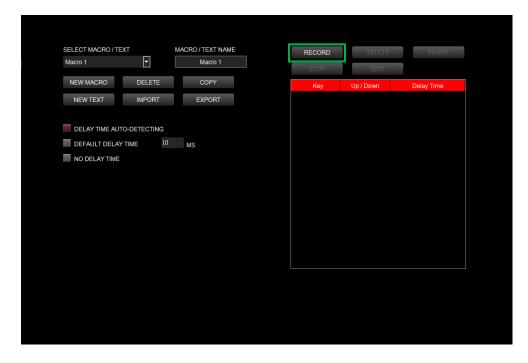

### Step 4:

Enter the sequence to be recorded from the keyboard, then press the Stop button to complete the recording.

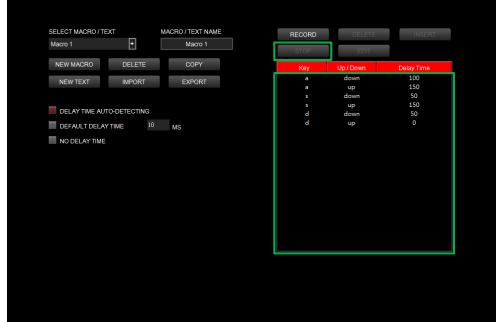

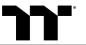

Step 1:

Select a macro by clicking on the key it is assigned to.

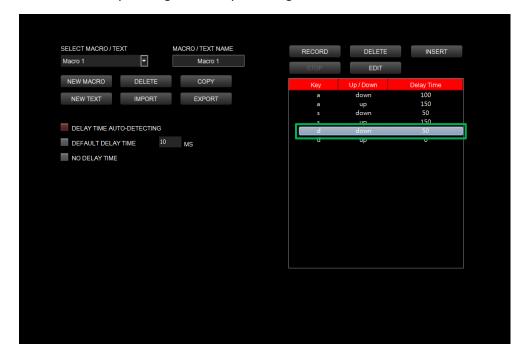

### Step 2:

Click the Insert button.

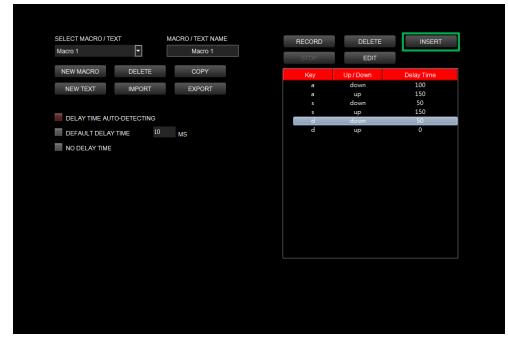

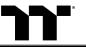

Select the position where new content is to be inserted.

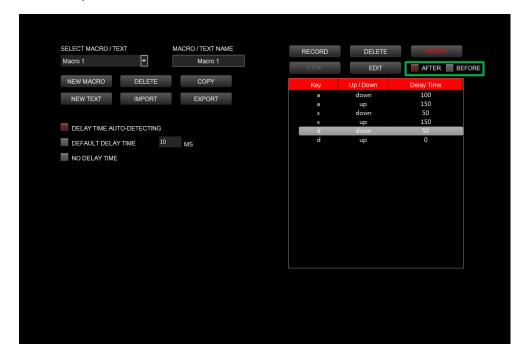

### Step 4:

Press the Record button.

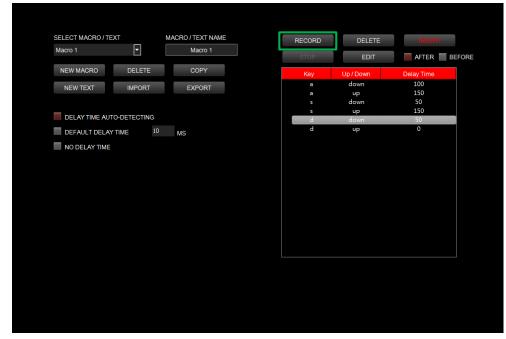

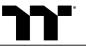

#### Step 5:

Enter the sequence to be recorded from the keyboard.

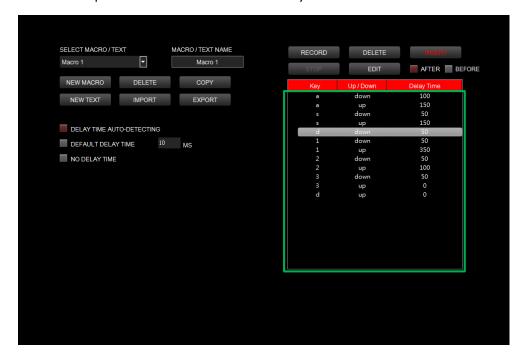

#### Step 6:

Click the Stop button to complete the insertion process.

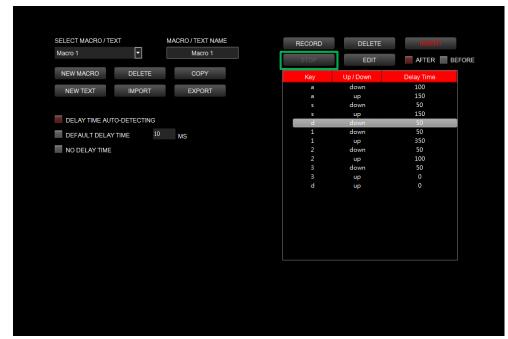

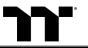

### Text Recording Function | Recording Setting

#### Step 1:

Add a new text set and modify its name.

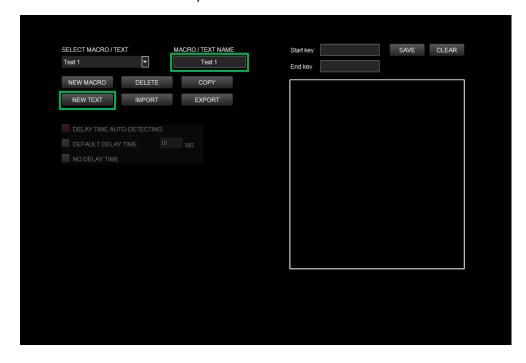

#### Step 2:

Enter the values for the "Start Key" and "End Key" in the upper right corner.

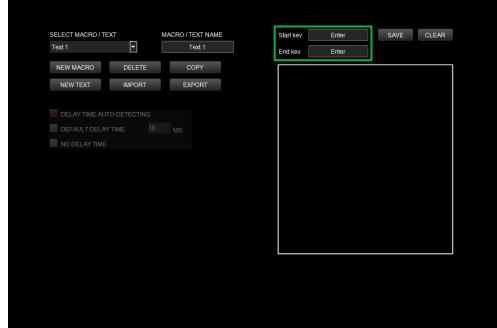

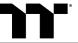

### **T**e

#### Step 3:

Click on the input box located at the bottom-right corner and enter the characters to be recorded from the keyboard.

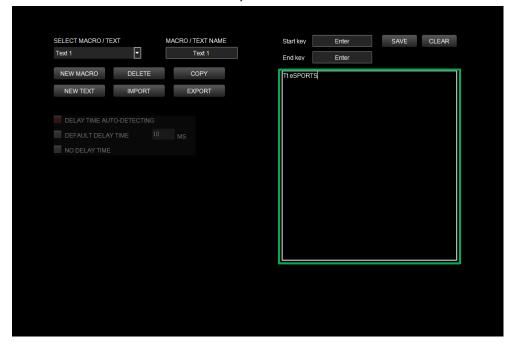

#### Step 4:

Click the Save button to complete the recording of the text set.

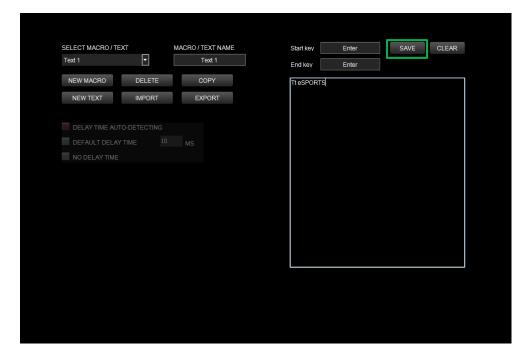

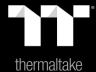

## Chapter 6: Functions Available on the Lighting Effects Page

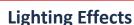

Mouse light of 6 lighting effects are supported: Static, Pulse, Blink, Wave, RGB Spectrum, Reactive.

#### **Lighting Effects Configurations**

Can be used to adjust the color, direction, speed, and brightness level of the lighting effect within an area; can also be used to switch to random colors.

#### **Apply / Restore Lighting Effect Settings**

**Apply:** Apply the new lighting effect settings on the mouse. Restore Lighting Effect Settings: All lighting effect settings saved under the current profile will be restored to factory default values.

#### **Color Pattern Settings**

Add Pattern: Add a new pattern with red to black gradient. **Delete Pattern:** Delete the currently selected color pattern. **Insert Color Point:** Add a red color point to the color pattern. **Delete Color Point:** Delete the selected color point from the color pattern.

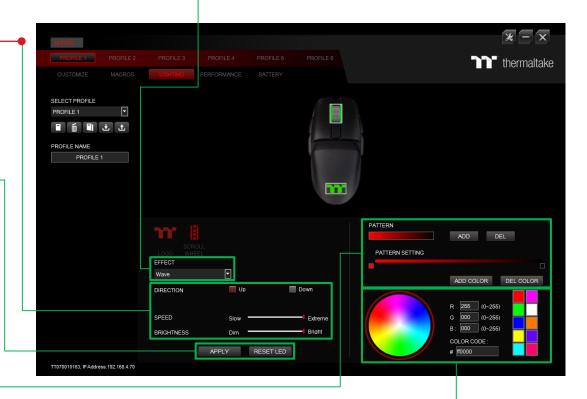

### **Color Wheel Settings**

You can select a color from the color wheel directly or enter RGB color values to adjust the color of the lighting effect.

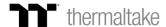

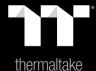

# Chapter 7: Lighting Effects Overview

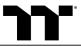

Step 1:

Select "Static" in the Lighting Effect drop-down list and select effect areas.

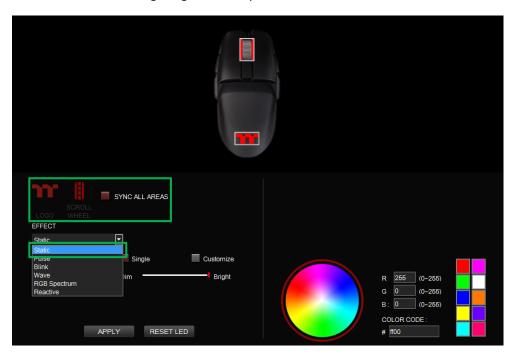

#### Step 2:

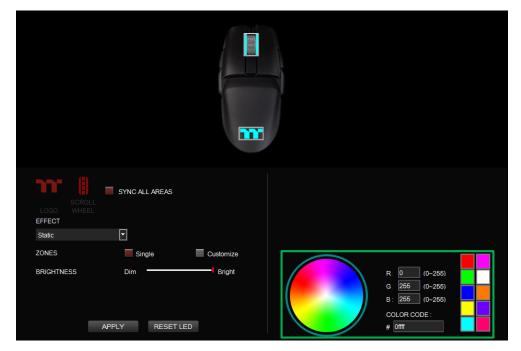

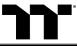

**Step 3:**Adjust the brightness level of the mouse's backlight.

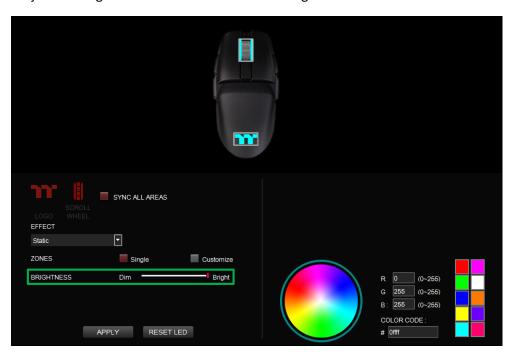

**Step 4:** Click Apply to save the new settings.

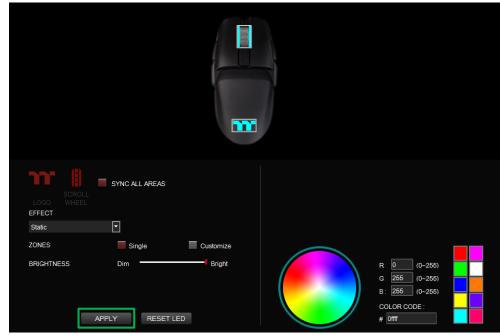

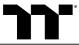

**Step 1:**Switch the zones to "Customized."

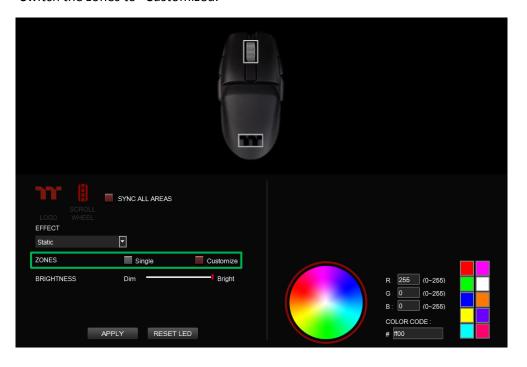

Step 2:

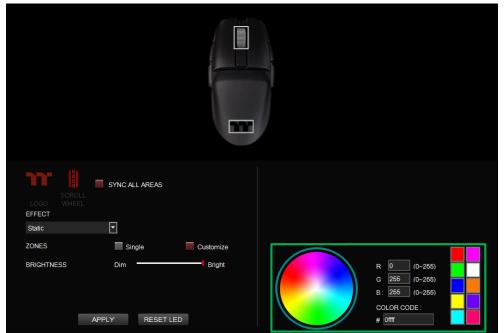

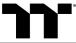

#### Step 3:

Click on the mouse image directly with the left mouse button to change the color. X Right click to cancel the color.

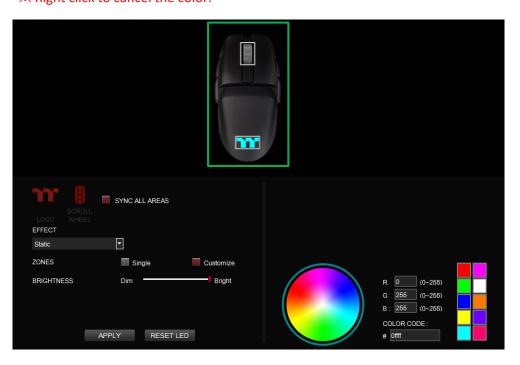

**Step 4:** Click Apply to save the new settings.

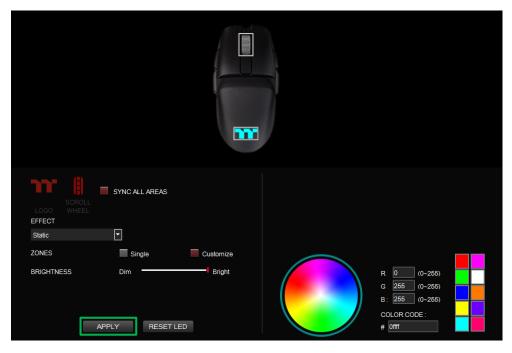

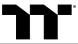

Step 1:

Select "Pulse" in the Lighting Effect drop-down list and select effect areas.

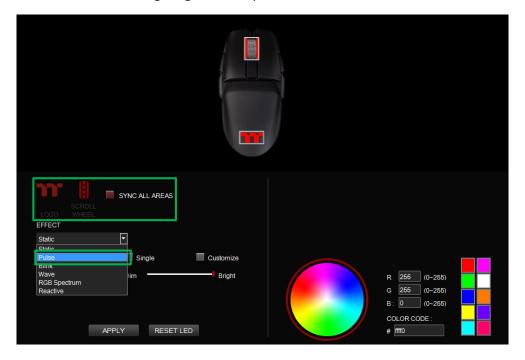

#### Step 2:

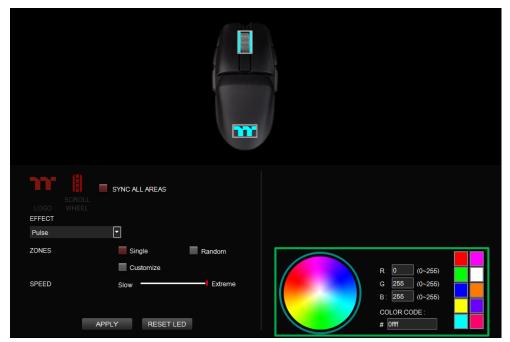

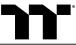

**Step 3:** Adjust the backlight speed.

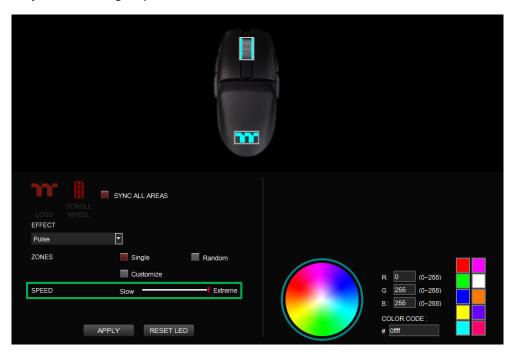

**Step 4:** Click Apply to save the new settings.

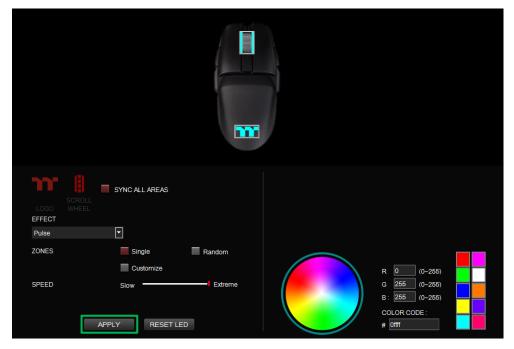

Step 1:

Switch the zones to "Customized."

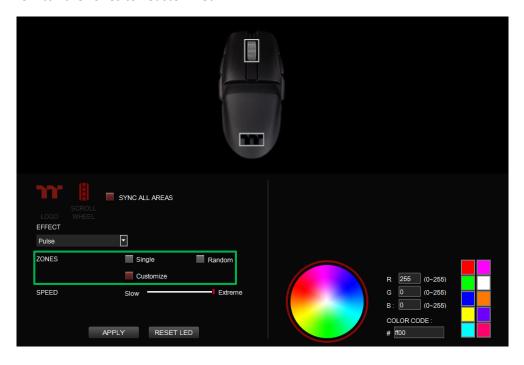

#### Step 2:

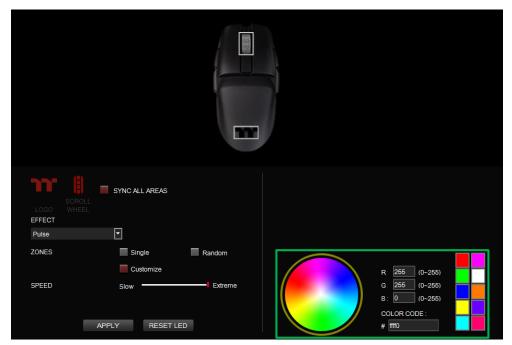

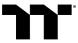

#### Step 3:

Click on the mouse image directly with the left mouse button to change the color. X Right click to cancel the color.

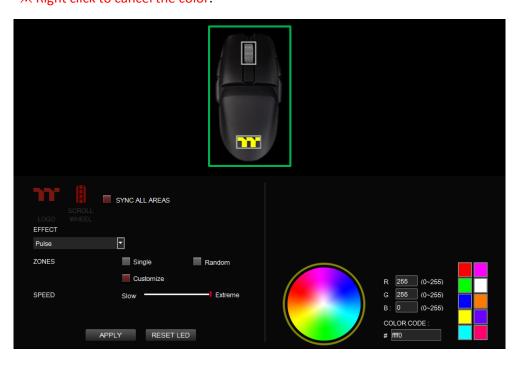

**Step 4:** Click Apply to save the new settings.

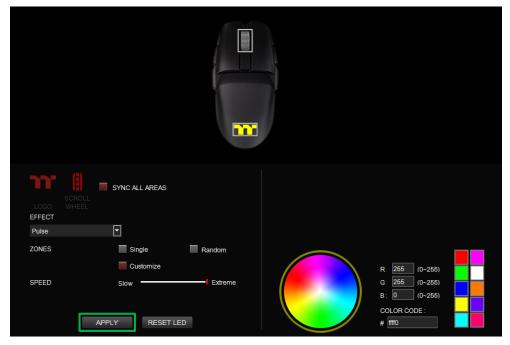

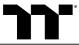

Step 1:

Select "Blink" in the Lighting Effect drop-down list and select effect areas.

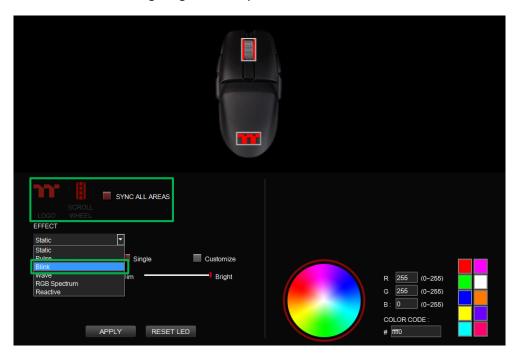

#### Step 2:

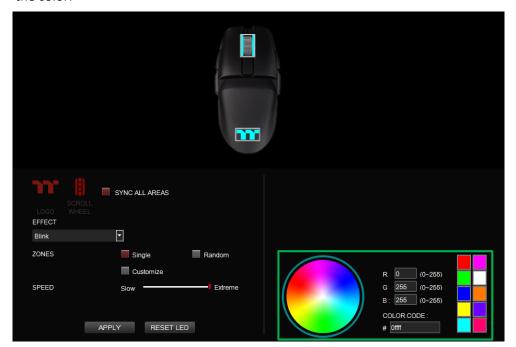

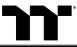

**Step 3:** Adjust the backlight speed.

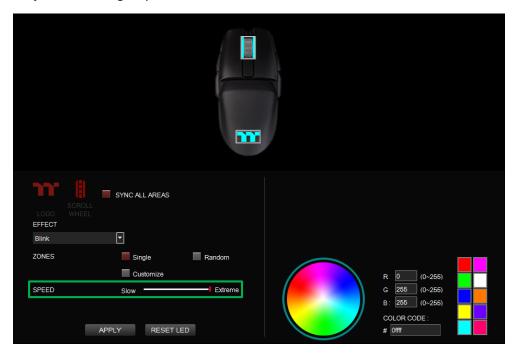

**Step 4:** Click Apply to save the new settings.

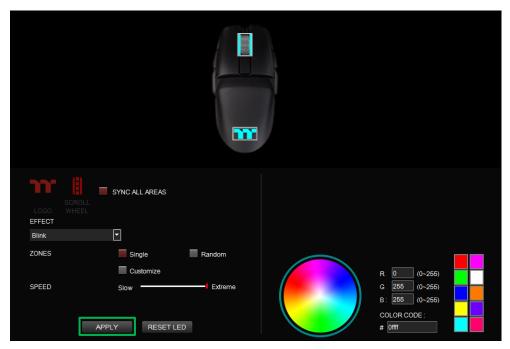

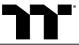

**Step 1:**Switch the zones to "Customized."

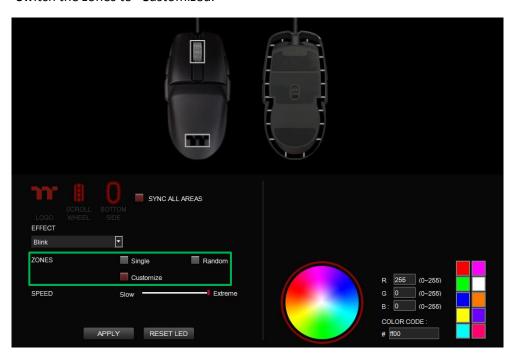

Step 2:

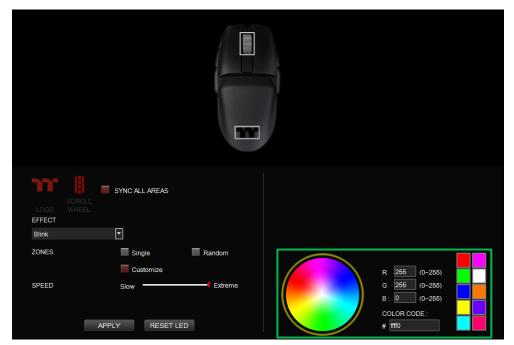

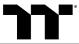

Step 3:

Click on the mouse image directly with the left mouse button to change the color. X Right click to cancel the color.

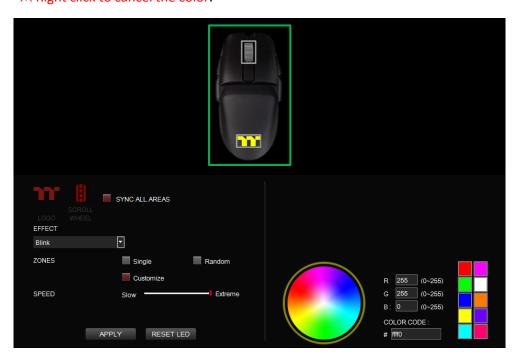

**Step 4:** Click Apply to save the new settings.

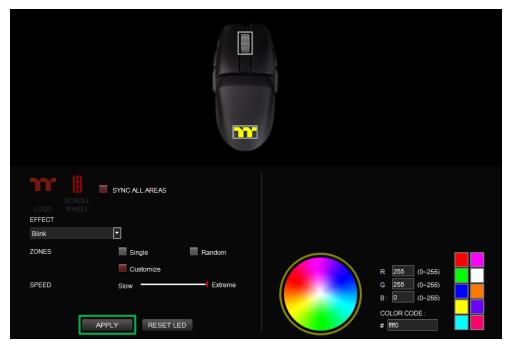

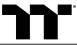

**Step 1:**Select "Wave" in the Lighting Effect drop-down list.

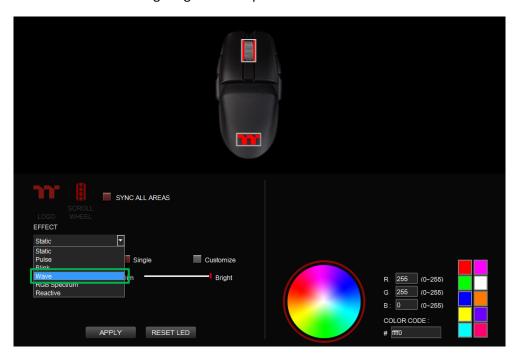

**Step 2:**Select a set of color patterns on the upper-right.

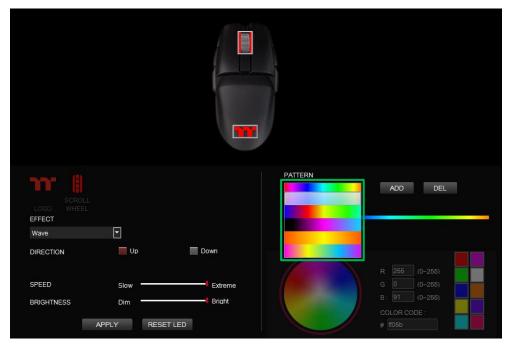

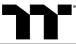

**Step 3:**Set the direction, speed, and brightness level of the lighting effect.

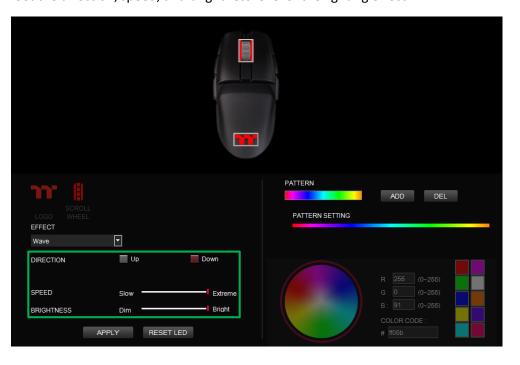

**Step 4:** Click Apply to save the new settings.

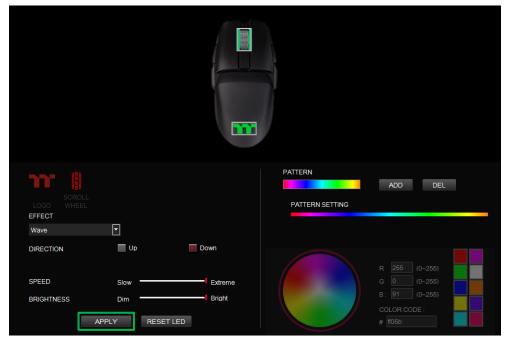

Step 1: Add a new set of color patterns.

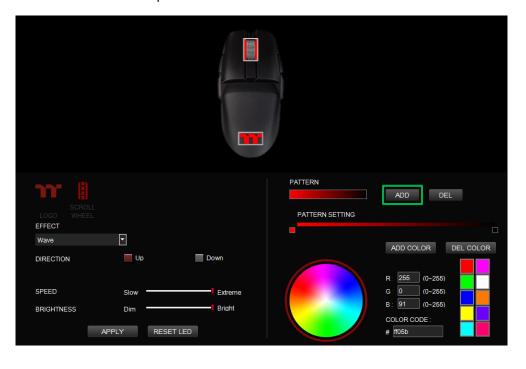

Step 2: Add a new color-insertion point and drag it to the desired position.

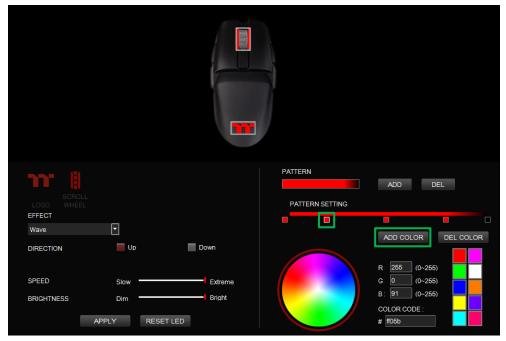

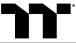

**Step 3:** Click on each color-insertion point to modify its color.

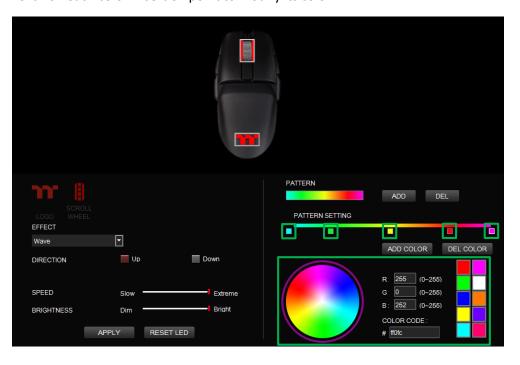

**Step 4:** Click Apply to save the new settings.

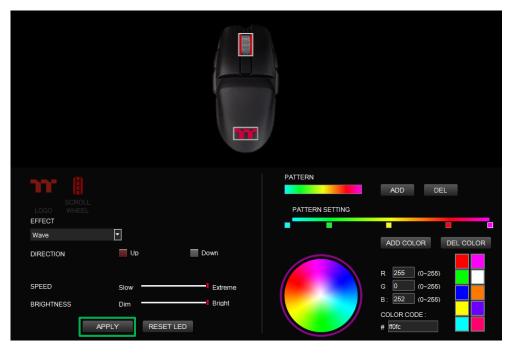

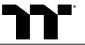

### Spectrum Cycling Mode | Area Function Setting

Step 1: Select "RGB Spectrum" in the Lighting Effect drop-down list and select effect areas.

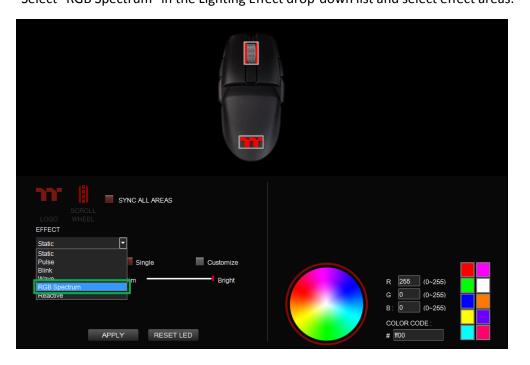

#### Step 2:

Set the speed and brightness level of the backlight and click on Apply to save the new settings.

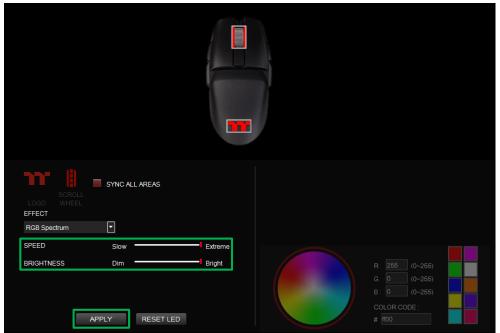

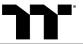

Step 1:

Select "Reactive" in the Lighting Effect drop-down list and select effect areas.

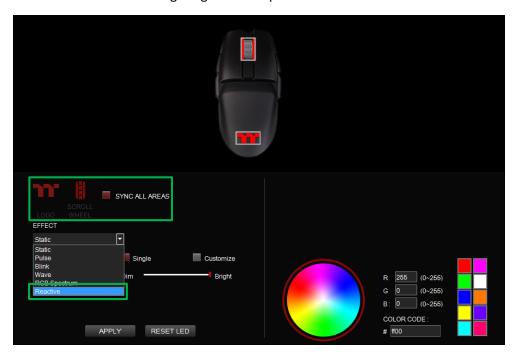

#### Step 2:

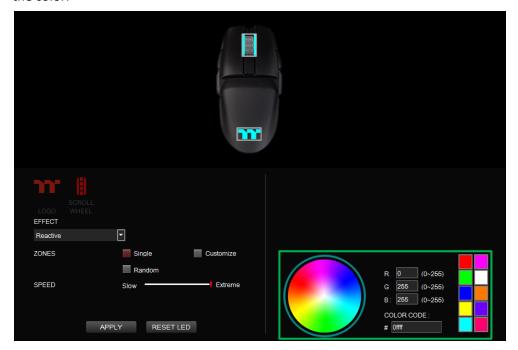

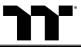

Step 3: Adjust the backlight speed.

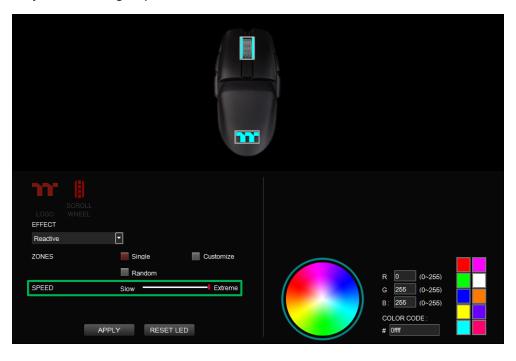

Step 4: Click Apply to save the new settings.

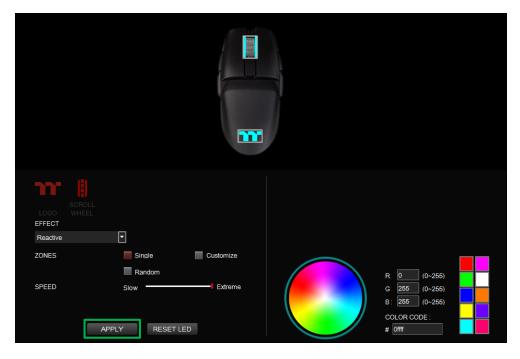

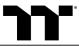

Step 1: Switch the zones to "Customized."

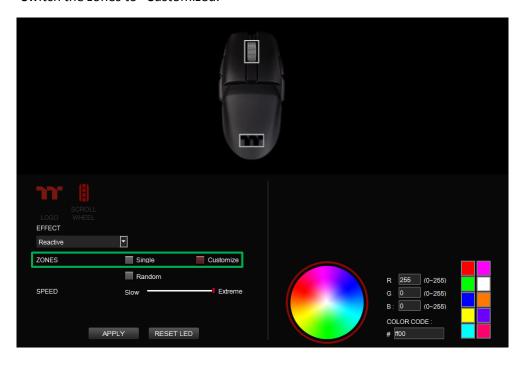

#### Step 2:

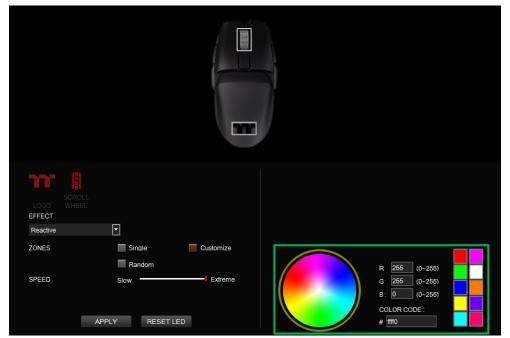

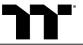

#### Step 3:

Click on the mouse image directly with the left mouse button to change the color. \*\*Right click to cancel the color.

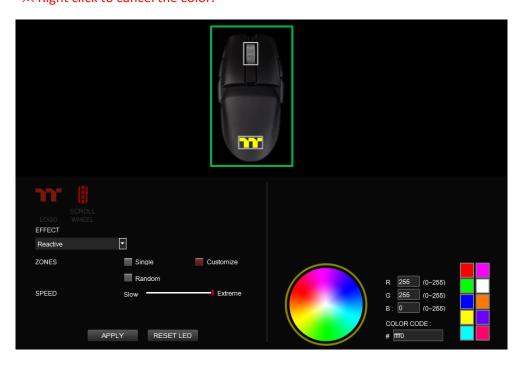

**Step 4:**Click Apply to save the new settings.

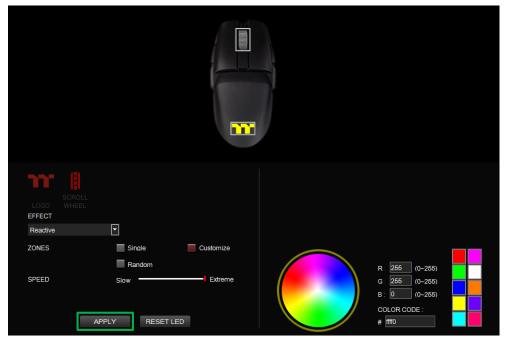

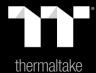

# Chapter 8: Functions Available on the Performance Page

#### **Sensitivity Stage**

You can switch up to 6 different sensitivity stages which you can cycle through using the DPI cycle button.

**Performance Page** 

**Enable X-Y Sensitivity:** By default, the X-axis(horizontal) and Y-axis(vertical) use the same sensitivity values. However, you may set different sensitivity values to each of the axes by the Enable X-Y Sensitivity option.

#### **Polling Rate**

The higher the polling rate, the more often the computer receives information about the status of your mouse, thus increasing the mouse pointer's reaction time.

#### **Button Response**

The lower the response, the fast often the computer receives information about the status of your mouse, thus decreasing the mouse button reaction time.

#### **Angle Snapping**

Angle Snapping corrects minor imperfections when you try to move your mouse in straight horizontal or vertical paths. This can increase precision if you are simultaneously turning and shooting in a first person shooter or drawing lines in a graphics editing application.

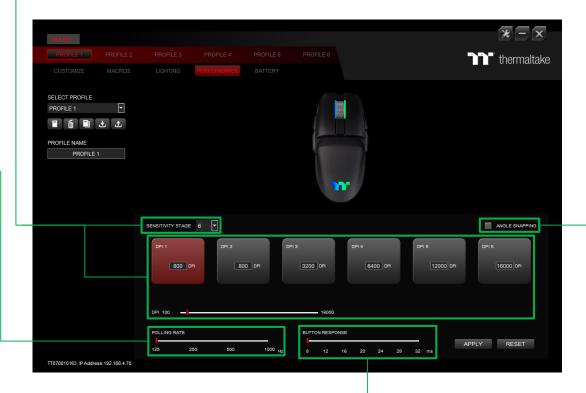

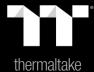

Chapter 9: Functions Available on the Battery Page

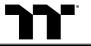

#### **Battery State**

100 - 80% : Green Color. 80 - 50% : Yellow Color.

50 - 20% : Orange Color.

< 20%: Red Color.

#### **Wireless Power Saving**

Enter the sleep mode after inactivity. Support 10, 30, 60, 300, 600, 900 Sec.

#### **Low Power Notification**

Setting the low power notification. Support 10%, 15%, 20%, 30%.

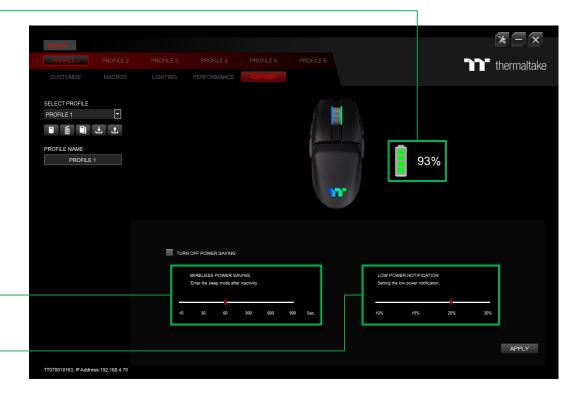

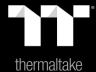

Chapter 10: Functions Available on the Settings Page

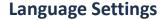

Sets the language of the program's user Interface and theme.

#### Razer Chroma On / OFF

Users who have installed both the TT iTAKE Software and Razer Synapse 3 can experience synchronized gaming and RGB lighting effects on their gaming gear.

#### **Amazon Alexa Login**

TT iTAKE software support Amazon Alexa voice service, allowing you to control the lights by talking to the Alexa Enabled device.

#### **TT iTAKE APP Password Setting**

Enter four number or English alphabet.

**X** Empty is disable function.

#### Official Website / Social Media

Official Website: Visit the Product official website. Social Media: Visit Thermaltake on Facebook.

#### **Software Version**

**Software Version:** Displays the version number of the installed program.

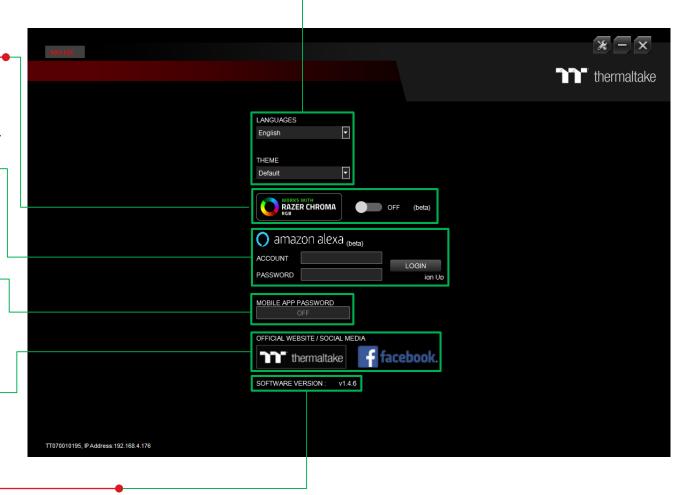

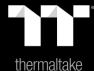

# Chapter 11: Alexa Voice Control Table

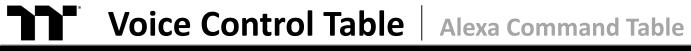

| Basic Command                             |                       |                                                                                                    | Color command                                                                                                    |
|-------------------------------------------|-----------------------|----------------------------------------------------------------------------------------------------|----------------------------------------------------------------------------------------------------|
| Wake up Alexa                             | Command               | Light Mode                                                                                                  | Color                                                                                                    |
| Alexa<br>tell / ask / open<br>Thermaltake | Use / Switch / Change | Static Mode Pulse Mode RGB Spectrum Mode Raindrop Mode Blink Mode  Wave Mode Temperature Mode Hello TT Mode | in Red color in Orange color in Yellow color in Green color in Blue color in Indigo color in Purple color in White color Preset modes with no color options. |